# Handheld Odor Meter

## OMX-ADM

## Operation Manual

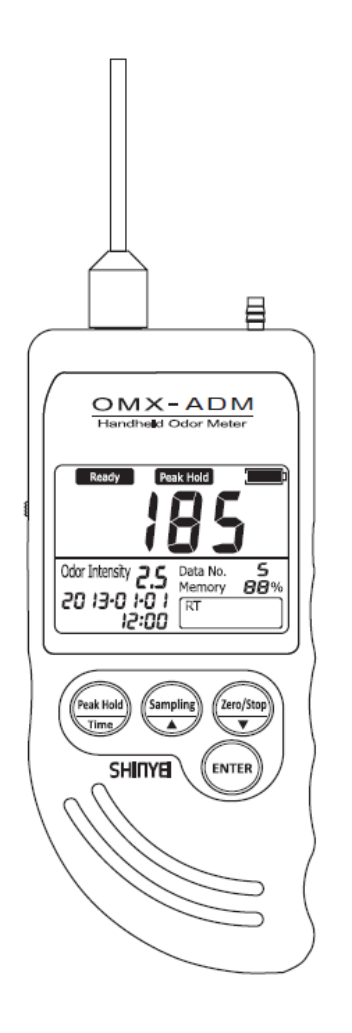

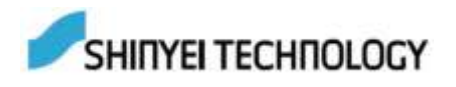

## **Table of Contents**

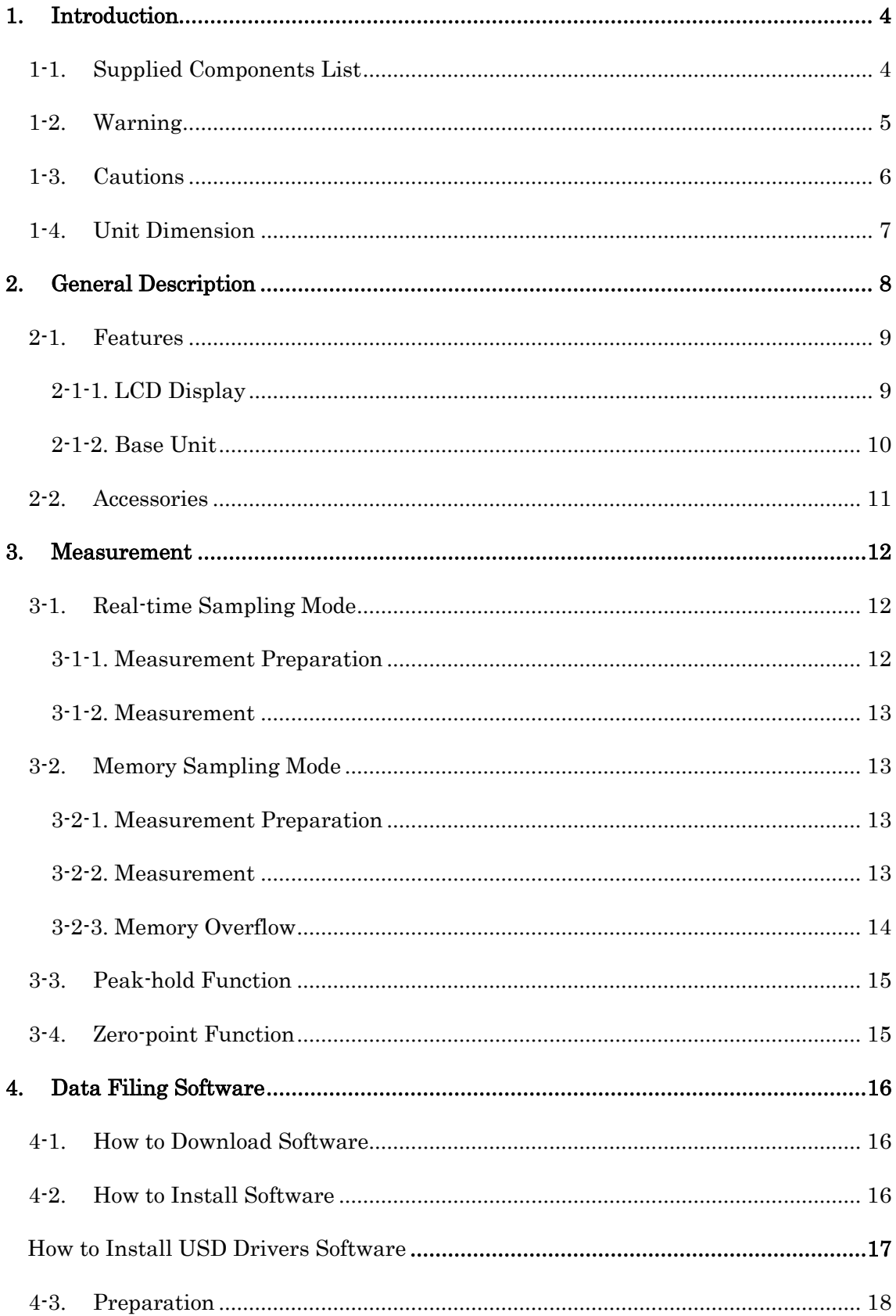

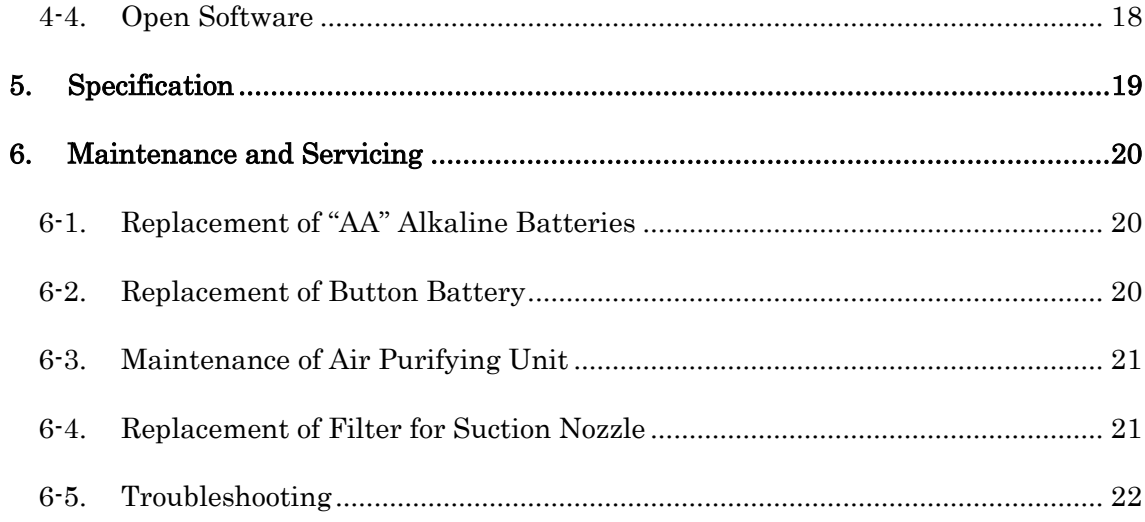

#### <span id="page-3-1"></span><span id="page-3-0"></span>**1. Introduction**

#### **1-1. Supplied Components List**

Thank you for purchasing of Shinyei Handheld Odor Meter.

Handheld Odor Meter is packaged carefully and includes all the components necessary for full operation.

Upon receipt, check the contents and find you received the items as below in good condition.

The instrument kit contains:

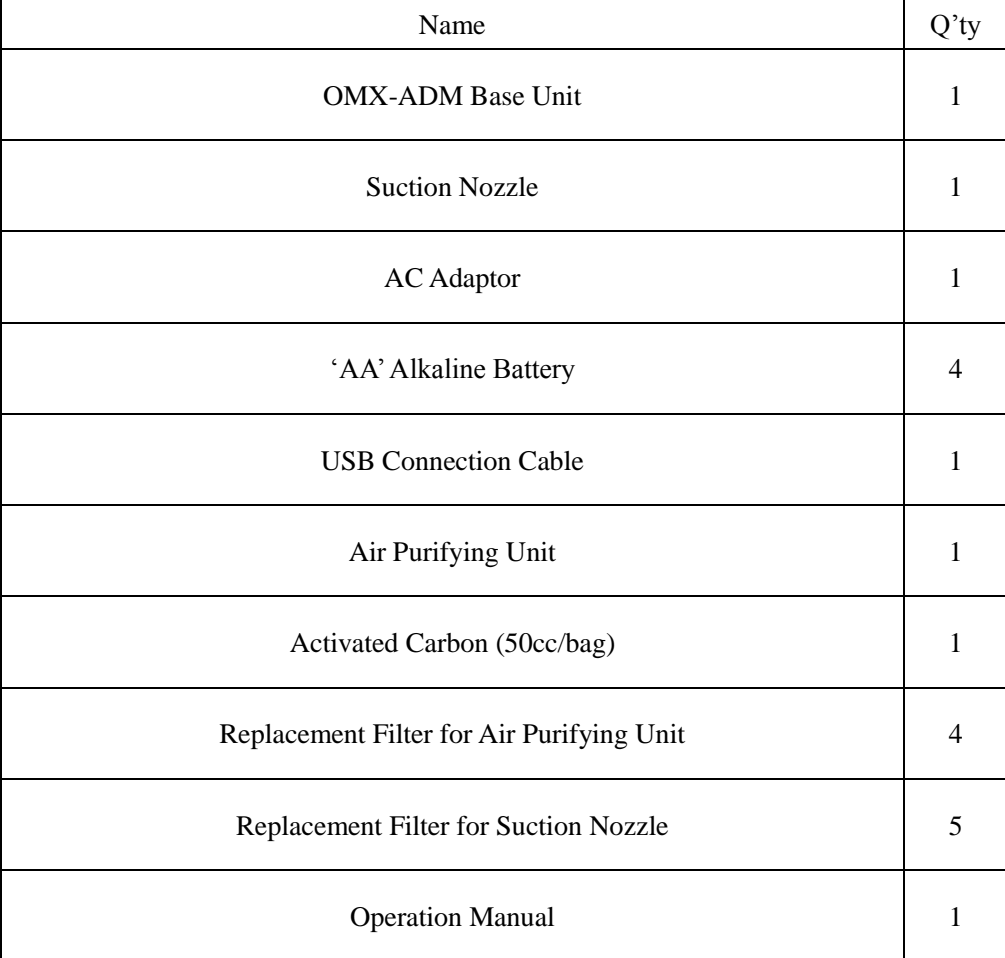

## <span id="page-4-0"></span>**1-2. Warning**

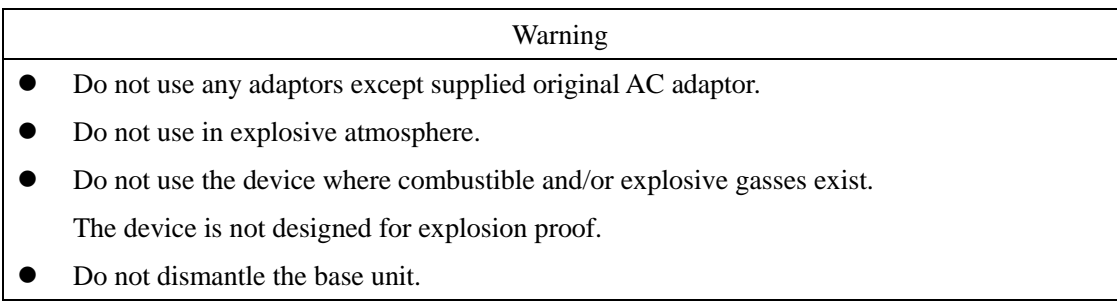

## <span id="page-5-0"></span>**1-3. Cautions**

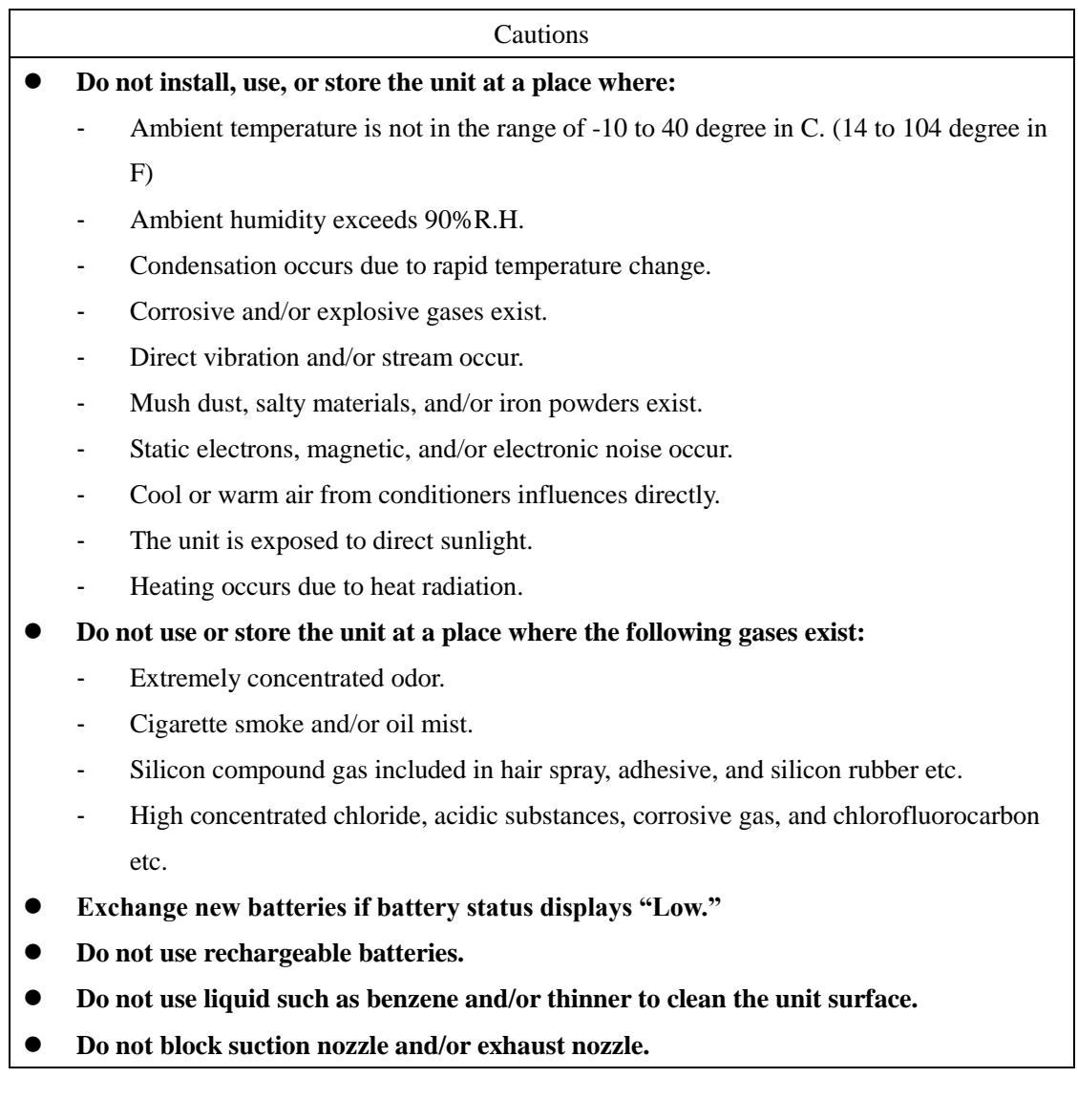

### <span id="page-6-0"></span>**1-4. Unit Dimension**

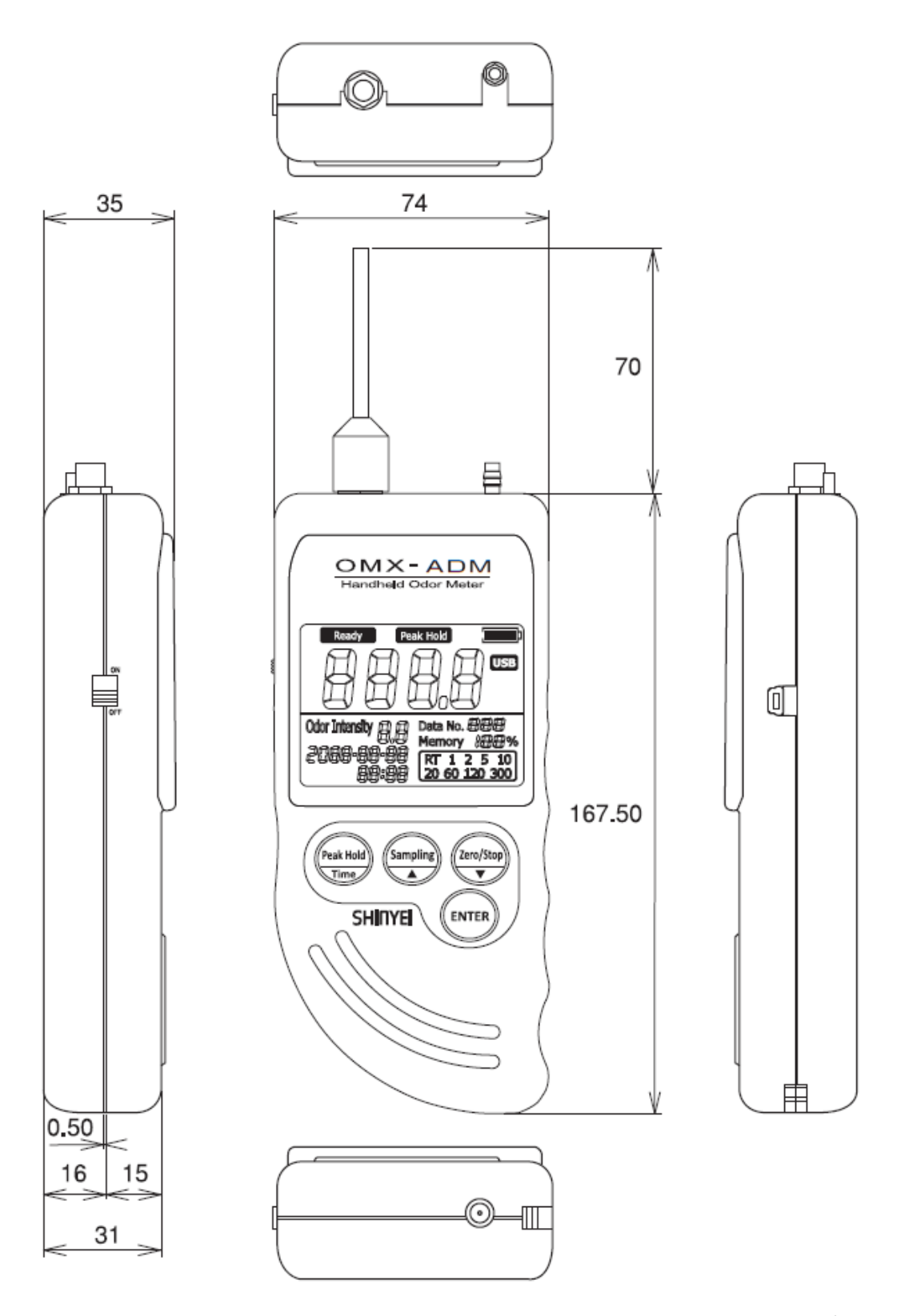

Unit: mm

#### <span id="page-7-0"></span>**2. General Description**

Handheld Odor Meter is the most popular simplified tool for odor analysis which enables to show the relative odor strength numerically by comparing odor gases and purified air. The reading shown on the display is calculated based on our original principle.

With the installation of data filing software, measured data can be transferred to PC in easy steps.

#### **Odor Strength**

Simply turn on the unit and start measurement. Real-time relative odor strength can be measured continuously.

#### **Odor Intensity**

Odor Strength is converted into ammonia odor intensity by the scale of 2.5 to 5.0 (in 0.1 unit) based on odor concentration of measurement environment.

NOTE Odor Intensity is determined based on Japanese Regulation that allows evaluating odor level by 6 scales.

#### **Peak-hold**

Maximum odor strength level can be retained.

#### **Memory Sampling Measurement Mode**

Up to 511 measuring data can be saved upon selecting sampling rate: 1, 2, 5, 10, 20, 60, 120 or 300 seconds.

#### **Data Filing Software**

By using original data filing software, measuring data from the unit can be transferred to PC.

To download the latest data filing software, visit the link as below. <http://www.odormonitor.com/download.html>

## <span id="page-8-0"></span>**2-1. Features**

## <span id="page-8-1"></span>**2-1-1. LCD Display**

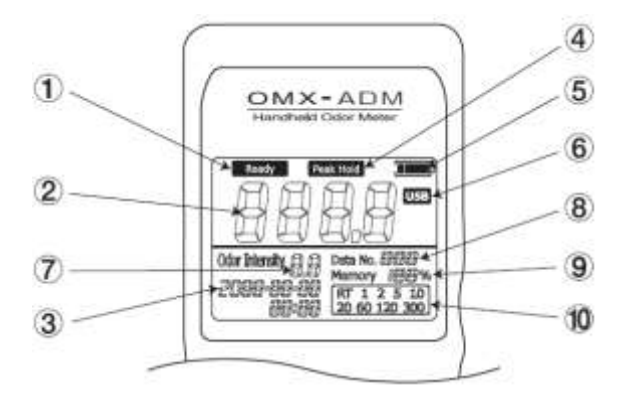

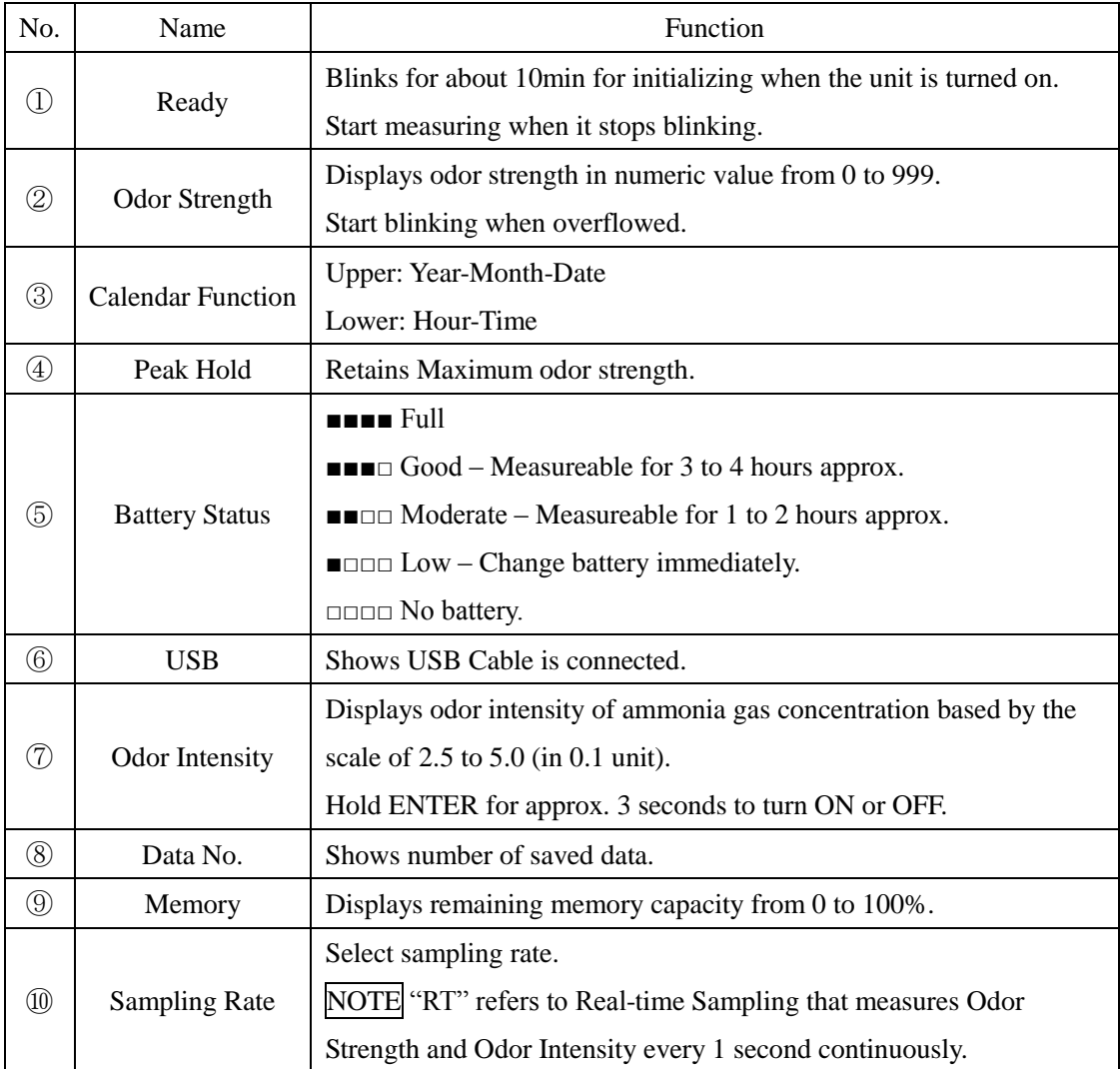

#### **2-1-2. Base Unit**

<span id="page-9-0"></span>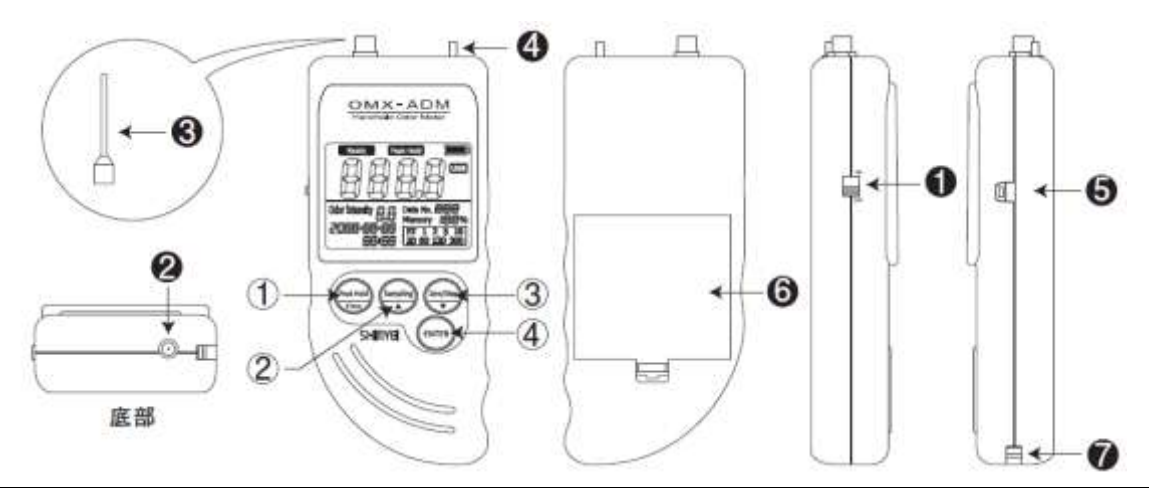

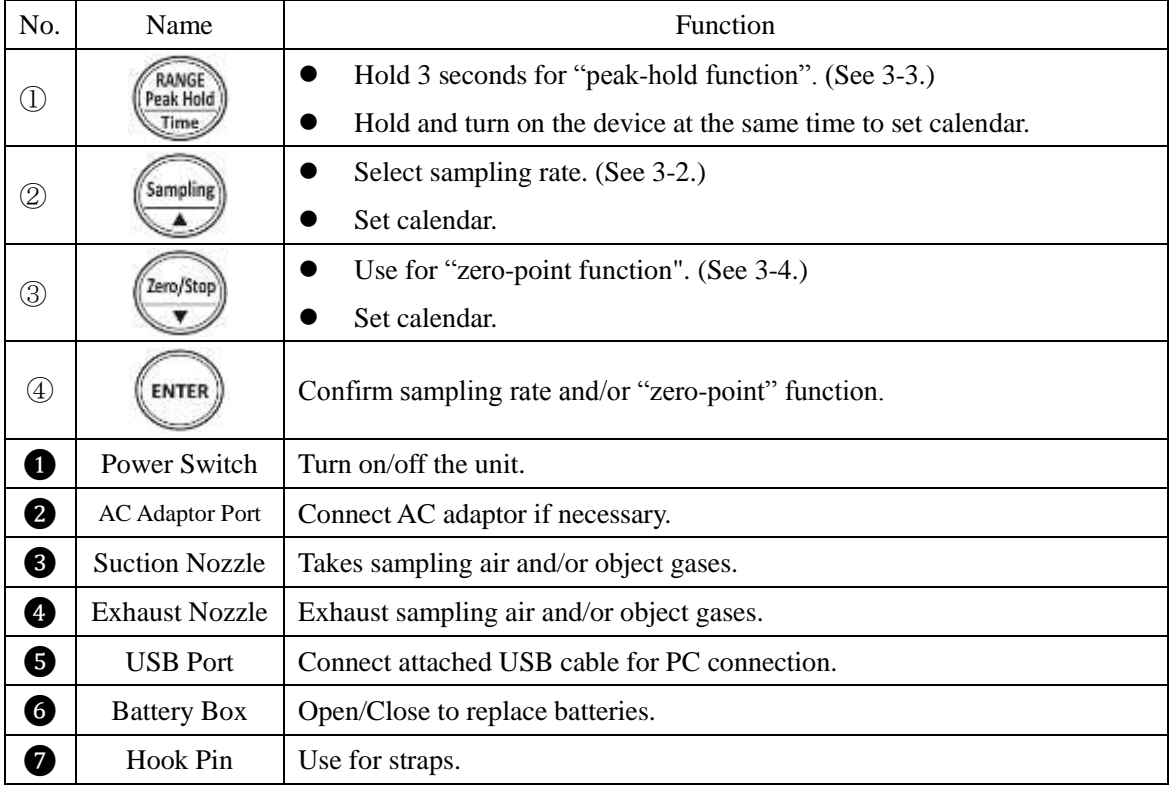

#### **Calendar Settings**

- 1. Hold  $\left(\begin{array}{cc} \sqrt{\text{RAMGE}}\\ \text{Peak Höld} \end{array}\right)$  and turn on the device at the same time to set calendar.
- 2. When "Year" is blinking, change to the arbitrary number.
- 3. Press  $\left(\begin{matrix} \text{ENTER} \end{matrix}\right)$  to confirm the settings.
- 4. Repeat 2. And 3. to set month, date, hour, and minute.

### <span id="page-10-0"></span>**2-2. Accessories**

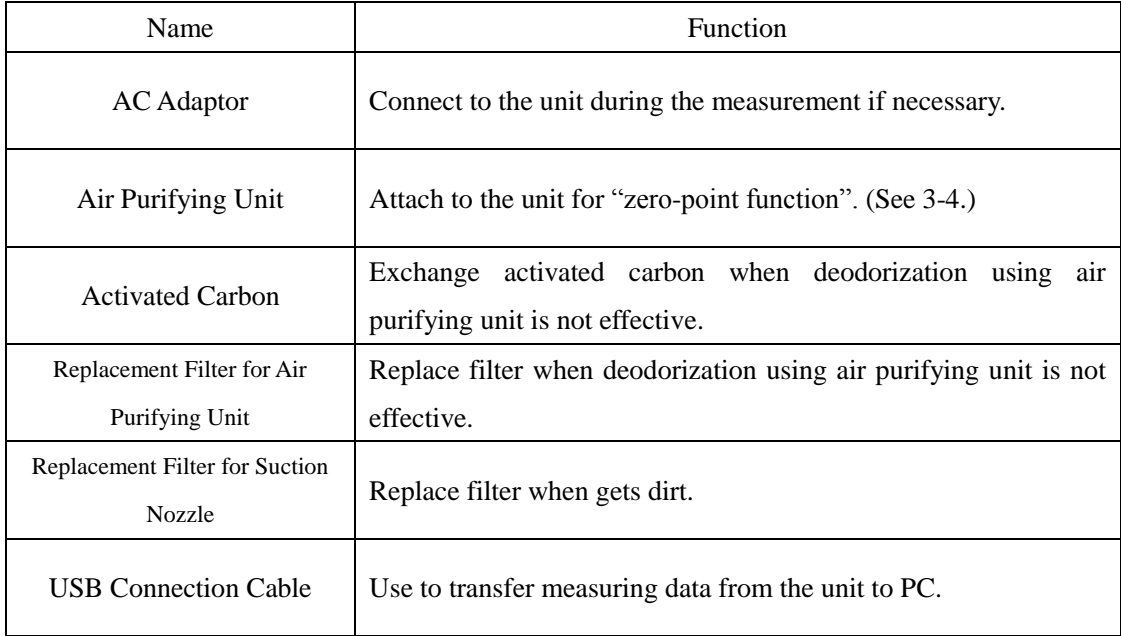

#### <span id="page-11-1"></span><span id="page-11-0"></span>**3. Measurement**

**3-1. Real-time Sampling Mode**

#### <span id="page-11-2"></span>**3-1-1. Measurement Preparation**

- 1. Place filter to suction nozzle.
- 2. Attach suction nozzle to the unit before measurement.

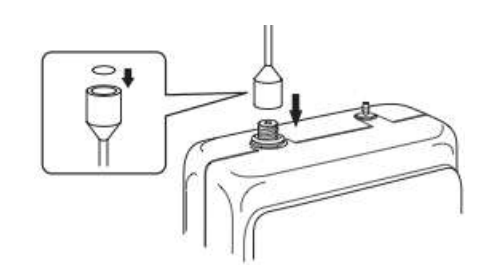

3. Use "AA" alkaline batteries or AC adaptor.

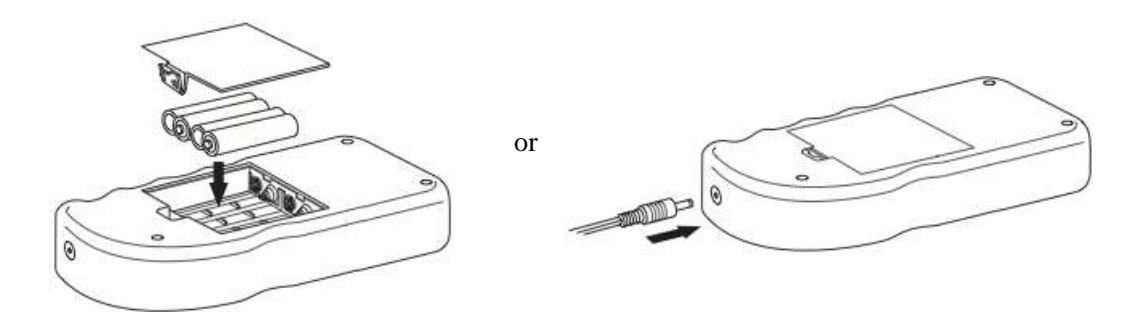

4. Turn on the unit at clean ambient.

It takes about 10 min for the unit initializing and start measuring.

NOTE The unit sets "zero" point when the initializing is done.

NOTE To get the zero point stable, initializing at clean environment is recommended.

<span id="page-11-3"></span>NOTE To get "Zero" point forcibly, use air purifying unit. (See 3-4.)

#### **3-1-2. Measurement**

- 1. Turn on the unit and wait for about 10 minutes until "Ready" stop blinking and the initializing is done.
- 2. Start measuring.
- 3. Use data filing software if necessary.
- 4. Turn off the unit when odor strength shows close to "0".

#### <span id="page-12-0"></span>**3-2. Memory Sampling Mode**

#### <span id="page-12-1"></span>**3-2-1. Measurement Preparation**

Refer to Page. 11.

#### <span id="page-12-2"></span>**3-2-2. Measurement**

- 1. Turn on the unit and wait for about 10 minutes until "Ready" stop blinking and the initializing is done.
- 2. Press  $\left(\frac{\text{Sampling}}{2}\right)$  until sampling rate on LCD display starts blinking.
- 3. Select sampling rate by pressing.

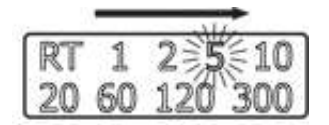

- 4. Press  $(\text{ENTER})$  to finish selecting sampling rate.
- <span id="page-12-3"></span>5. Press  $(Sampling)$  (one time) and  $(Zemp/Step)$  (twice) to save data.

#### **3-2-3. Memory Overflow**

Memory overflow occurs when the internal memory is full.

If there is no space remained, calendar on LCD display starts blinking and data number becomes "0".

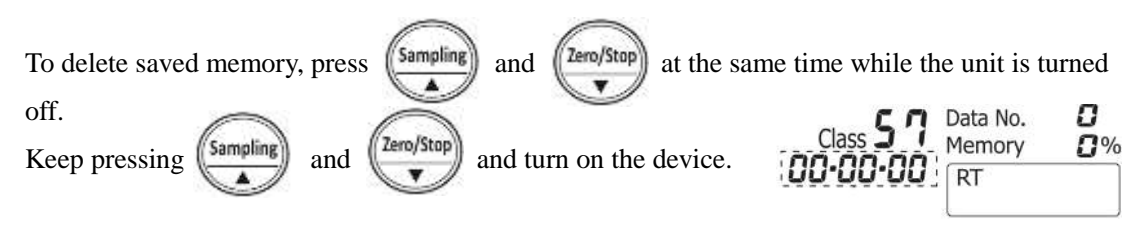

NOTE Saved memory in the unit will not be deleted automatically when it is transferred to PC.

#### <span id="page-14-0"></span>**3-3. Peak-hold Function**

Press  $\left(\frac{Rate}{Rate}\right)$  for over 3 seconds during Real-time sampling. By using this function, the highest value of odor strength keeps being displayed until the unit measures higher value.

NOTE Press (RANGE) for over 3 seconds again to cancel the function.

NOTE The function is not displayed on the saved data.

#### <span id="page-14-1"></span>**3-4. Zero-point Function**

By using this function, the unit sets the baseline accurately when it is turned on.

The unit sets the baseline at the place where the initialization is done.

After 10 minutes initializing, the unit will display Odor Strength "0" (baseline) automatically regardless of the measurement environment.

If you need to set the baseline accurately, connect Air Purifying Unit to purify the air forcibly.

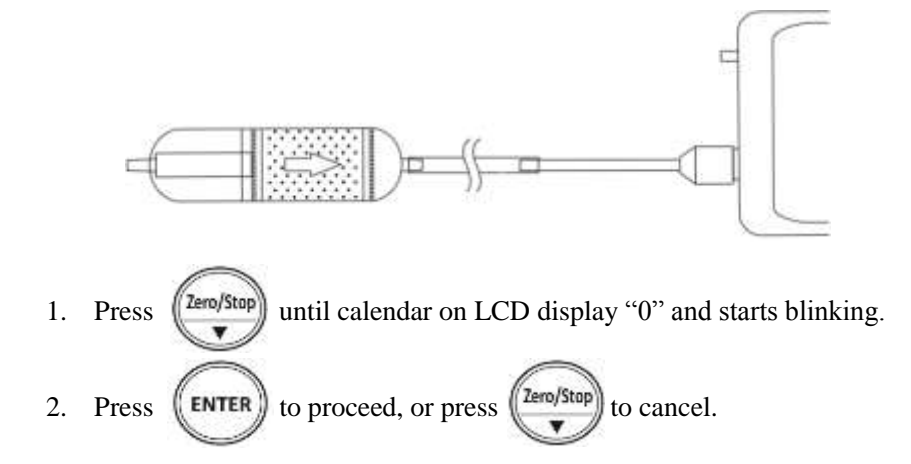

NOTE If you set zero-point forcibly under dirty environment, odor strength may keep displaying "0". In this case, please set zero-point again under clean environment. NOTE Zero-point function cannot be performed in memory sampling mode.

#### <span id="page-15-0"></span>**4. Data Filing Software**

Data filing software is used to transfer data from the unit to PC by using USB connection cable.

#### <span id="page-15-1"></span>**4-1. How to Download Software**

Download the latest software from the link as below. <http://www.odormonitor.com/download.html#software> NOTE Register personal information in order to download the file.

#### <span id="page-15-2"></span>**4-2. How to Install Software**

Open "SetupADM\_en.msi" and follow the instruction on the window.

NOTE Install software under Windows administrative privileges.

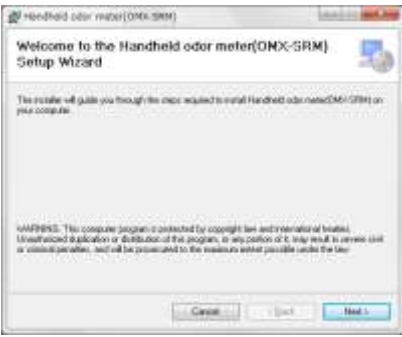

#### <span id="page-16-0"></span>**How to Install USB Drivers Software**

Install USB Drivers software before connecting USB cable to PC.

- 1. Download the latest software from the link as below. <https://www.silabs.com/products/mcu/Pages/USBtoUARTBridgeVCPDrivers.aspx>
- 2. Install the software. NOTE If PC CPU is 32bit, select "CP210xVCPInstaler\_x86.exe". If CPU is 64bit, select "CP210xVCPInstaler\_x64.exe". NOTE Warning message appears if incorrect file is selected.

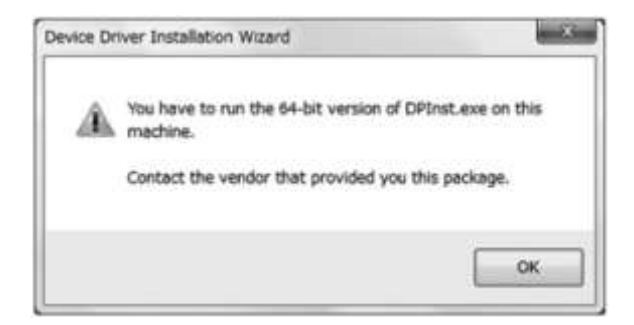

- 3. Confirm Device Manager displays "Silicon Labs CP210x USB to UART Bridge (COM)" after the installation.
- 4. Confirm assigned COM number.

#### <span id="page-17-0"></span>**4-3. Preparation**

Connect the unit to PC by USB connection cable.

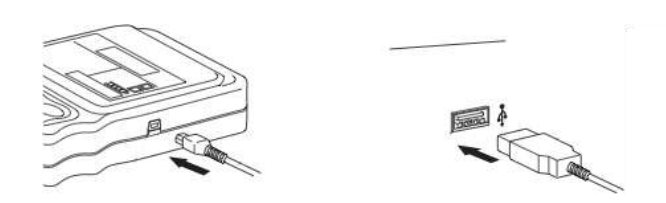

#### <span id="page-17-1"></span>**4-4. Open Software**

- 1. Double-click shortcut icon on desktop, or open the file from program files.
- 2. Confirm main screen appears.

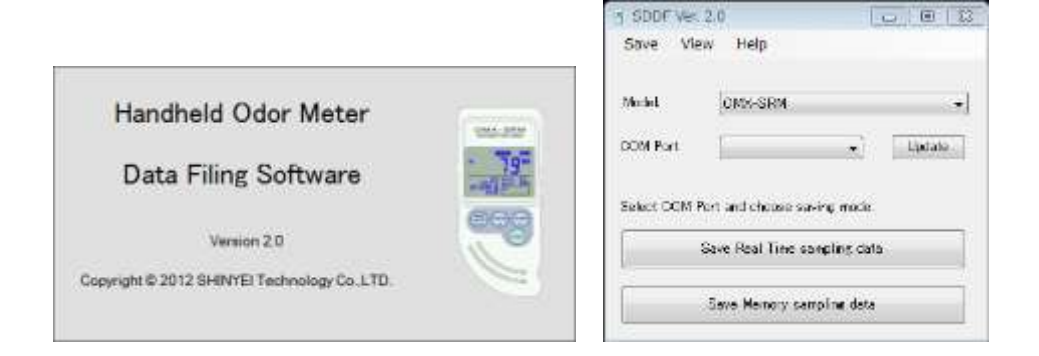

3. Read "Handheld Odor Meter Data Filing Software Manual" for details.

## <span id="page-18-0"></span>**5. Specification**

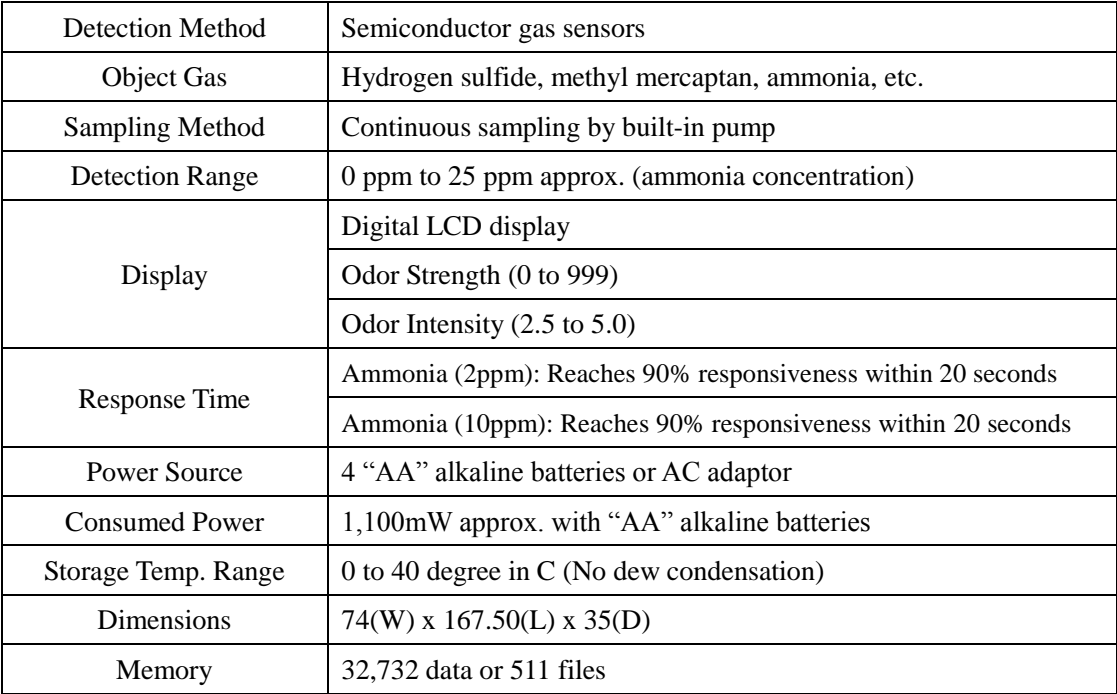

#### <span id="page-19-0"></span>**6. Maintenance and Servicing**

#### <span id="page-19-1"></span>**6-1. Replacement of "AA" Alkaline Batteries**

Replace "AA" alkaline batteries when battery status on LCD display becomes "Low".

#### <span id="page-19-2"></span>**6-2. Replacement of Button Battery**

The unit uses a button battery (model: CR2032) for memory back up.

When to replace:

- Pasts 5 years approx. after purchasing.
- Confirms when calendar or time on LCD display is incorrect.
- 1. Turn off the unit and remove "AA" alkaline batteries. NOTE Do not connect AC adaptor.

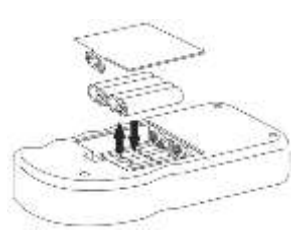

- 2. Push the round part of button battery firmly until the left part of button battery moves up.
- 3. Take out the battery. NOTE Do not use metal tools or easily broken stools like screwdrivers or pencils.
- 4. Insert the new battery.

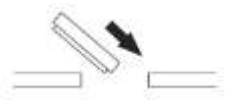

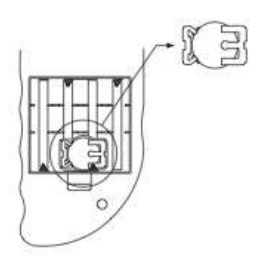

#### <span id="page-20-0"></span>**6-3. Maintenance of Air Purifying Unit**

Replace activated carbon and filters in Air Purifying Unit to prevent gases absorbed in the unit.

- 1. Twist the Air Purifying Unit to open.
- 2. Take out top wire gauze, top filter, activated carbon, and bottom filter. NOTE Do not take out bottom wire gauze.
- 3. Replace bottom filter and fill in activated carbon up to the line. NOTE Do not exceed the line when replace activated carbon.
- 4. Replace top filter and top wire gauze.

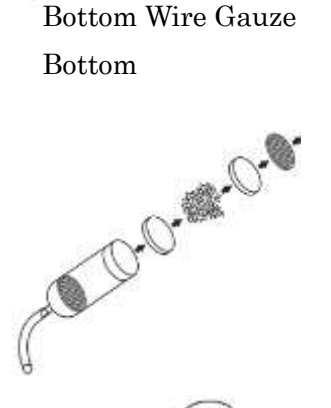

Do not exceed the line.

Top

Top Wire Gauze

Bottom Filter

Top Filter Arrow Label Activated Carbon

#### <span id="page-20-1"></span>**6-4. Replacement of Filter for Suction Nozzle**

Twist Suction Nozzle and replace filter if necessary.

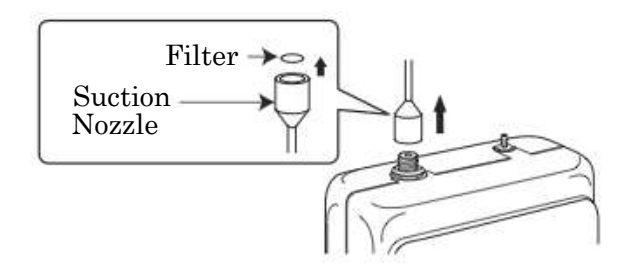

## <span id="page-21-0"></span>**6-5. Troubleshooting**

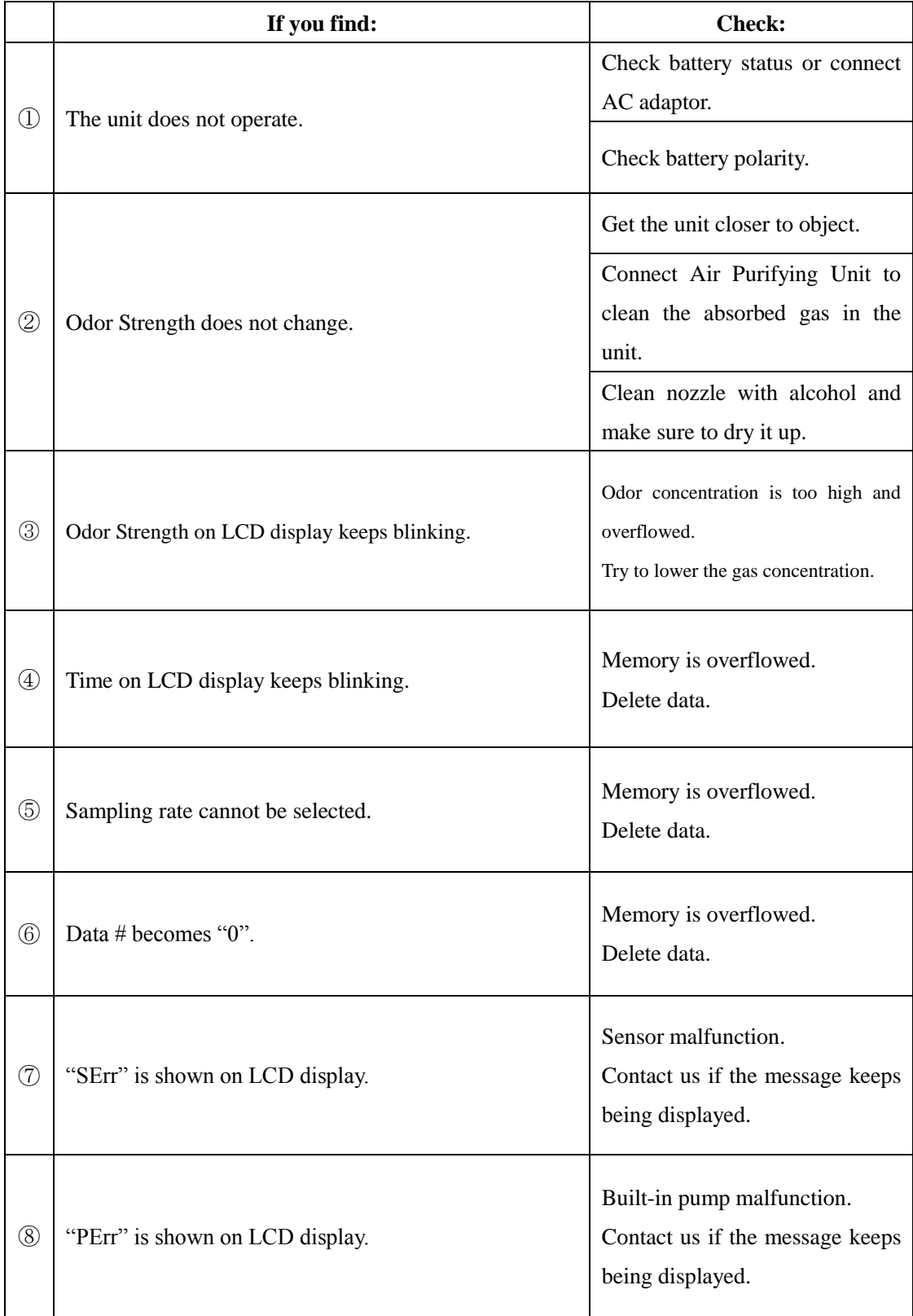

Shinyei Technology Co., Ltd. 5F, 77-1, Kyomachi, Chuo-ku, Kobe, 651-0178 Japan Tel:+81-78-392-6914 FAX:+81-78-332-1619